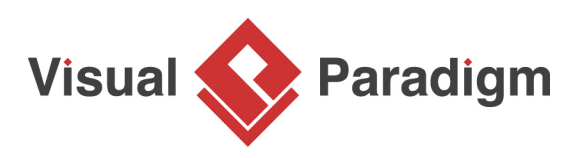

# **Command Pattern Tutorial**

Written Date : October 14, 2009

This tutorial is aimed to guide the definition and application of **Gang of Four (GoF)** command [design](https://en.wikipedia.org/wiki/Design_Patterns) [pattern](https://en.wikipedia.org/wiki/Design_Patterns). By reading this tutorial, you will know how to develop a model for the command pattern, and how to apply it in practice.

#### **Modeling Design Pattern with Class Diagram**

- 1. Create a new project Design Patterns.
- 2. Create a class diagram Command.

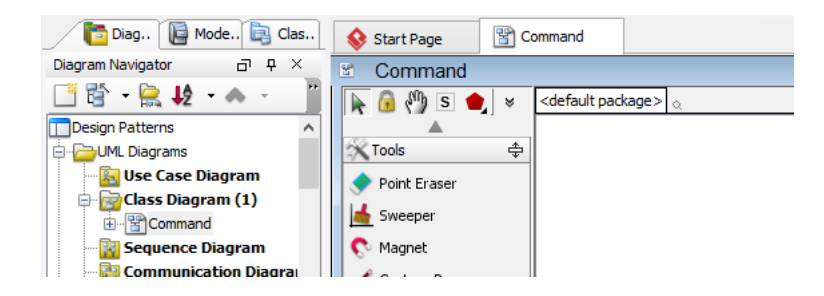

3. Select **Class** from diagram toolbar. Click on the diagram to create a class. Name it as Invoker.

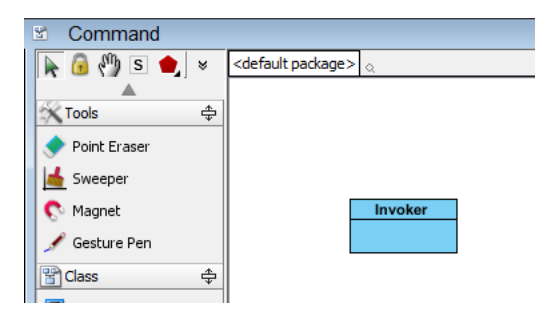

4. Move the mouse cursor over the Invoker class, and drag out **Aggregation** > **Class** to create an associated class Command.

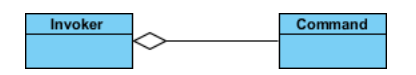

5. Right-click on Command, and select **Model Element Properties** > **Abstract** to set it as abstract.

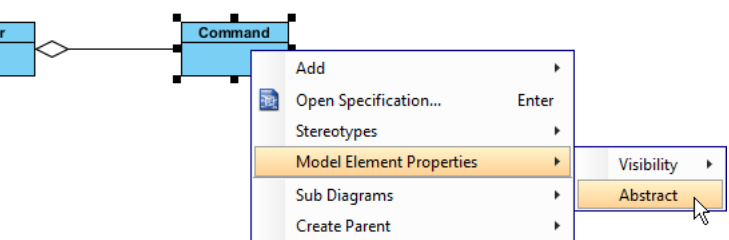

6. Right-click on Command class, and select **Add** > **Operation** from the popup menu.

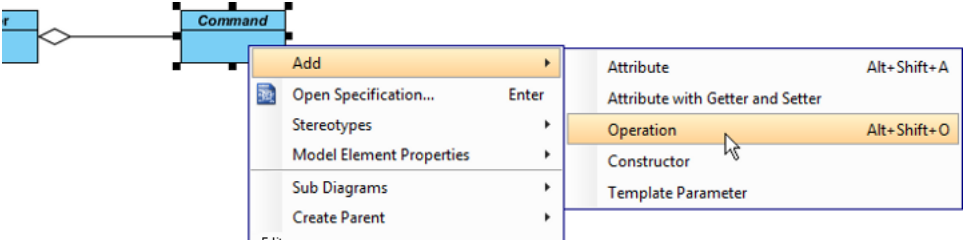

7. Name the operation Execute().

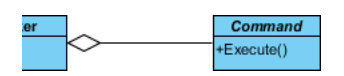

8. Right-click on Execute, and select **Model Element Properties** > **Abstract** to set it as abstract.

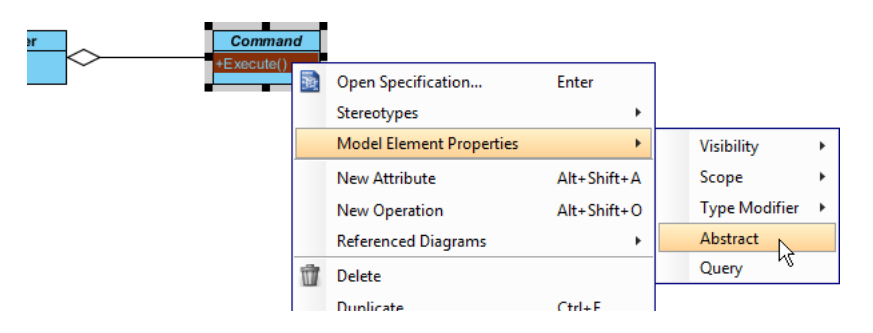

9. Move the mouse cursor over the Command class, and drag out **Generalization** > **Class** to create subclasses ConcreteCommand.

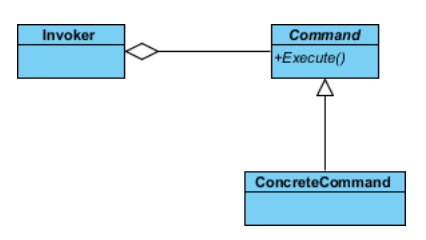

10. We need make the concrete commands inherit operations from the command class. Right-click on ConcreteCommand and select **Related Elements** > **Realize all Interfaces** from the popup menu.

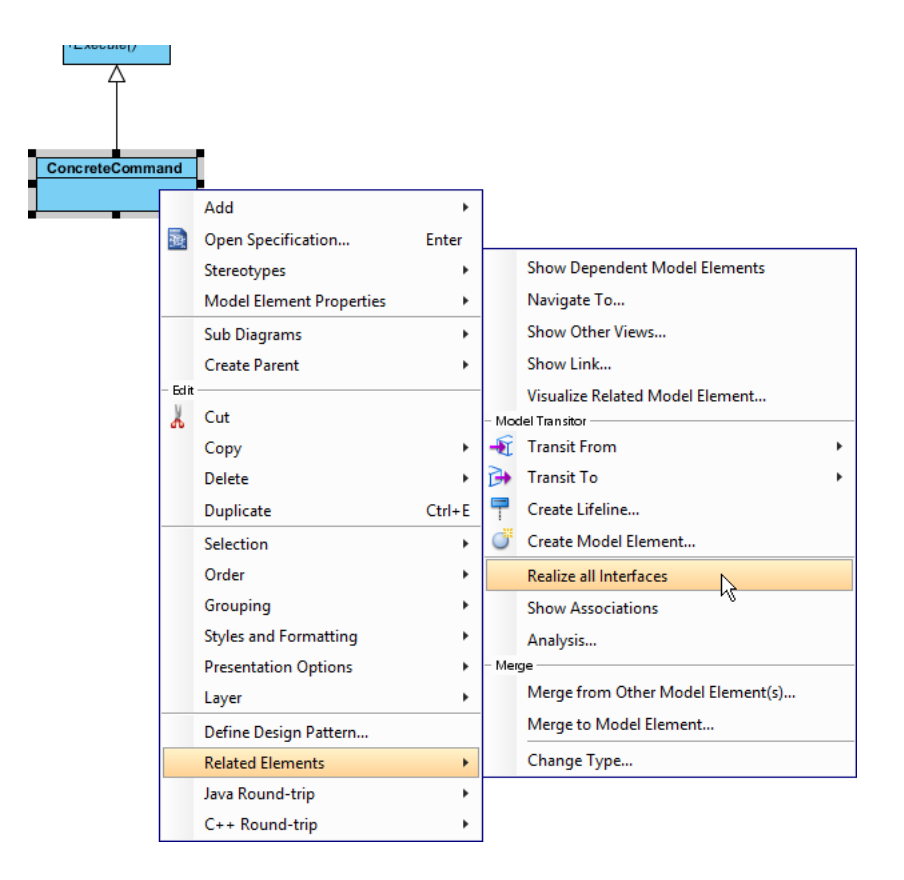

11. Right-click on the ConcreteCommand class, and select **Add** > **Attribute** from the popup menu. Enter state as attribute name.

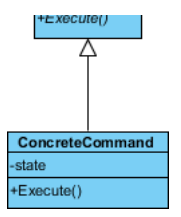

12. Move the mouse cursor over the ConcreteCommand class, and drag out **Association** > **Class** to create an associated class Receiver.

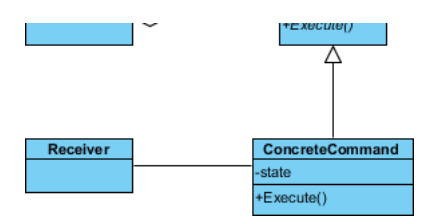

13. Right-click on the Receiver class, and select **Add** > **Operation** from the popup menu. Enter Action as operation name.

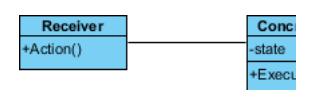

14. Create a Client class near the Receiver class.

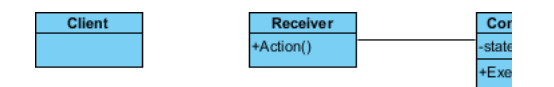

15. Move the mouse cursor over the Client class, and drag out **Association** > **Class** to create an associated class Receiver.

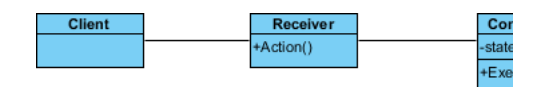

16. Move the mouse cursor over the Client class, and drag out **Dependency** > **Class** to create an associated class ConcreteCommand. Up to now, the diagram becomes:

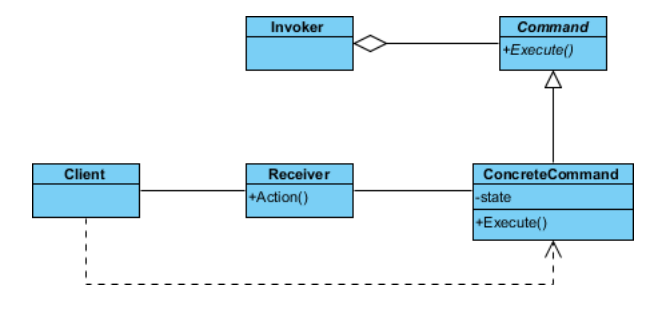

17. In practice, there may be multiple concrete handlers. To represent this, stereotypes the class ConcreteCommand as **PTN Cloneable**. Right-click on ConcreteCommand and select **Stereotypes** > **Stereotypes...** from the popup menu.

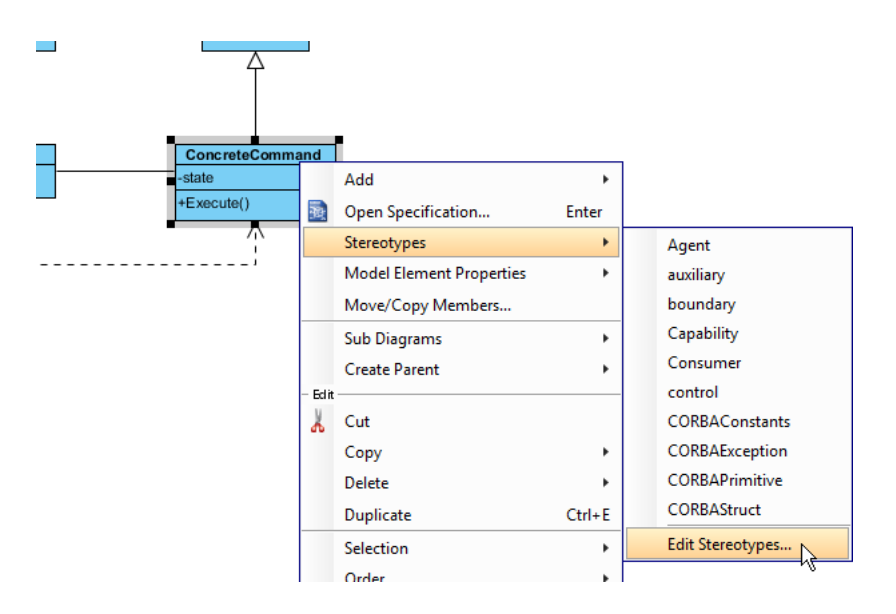

18. In the **Stereotypes** tab of the **Class Specification** dialog box, select **PTN Cloneable** and click > to assign it to ConcreteCommand class. Click **OK** to confirm.

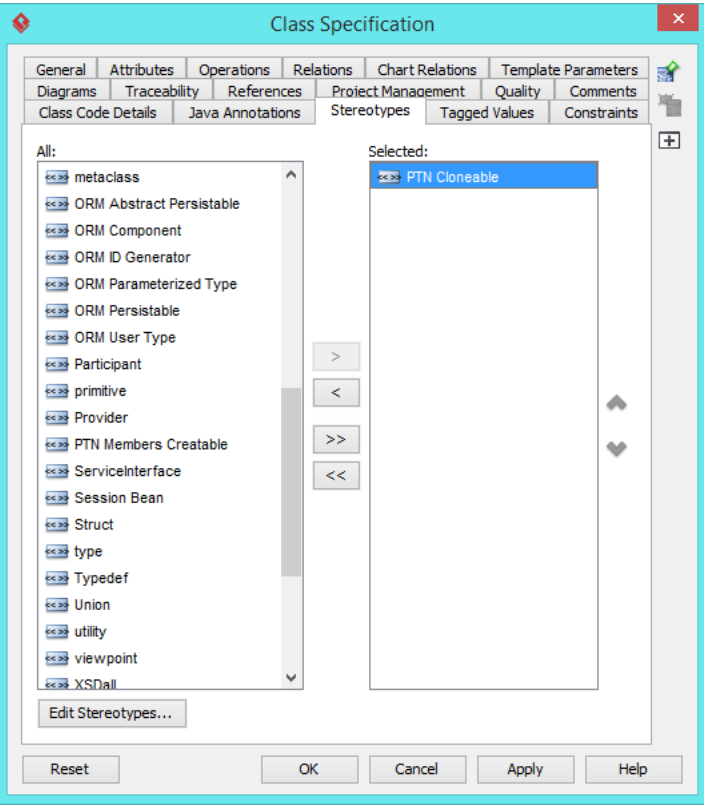

19. There may be multiple actions that the receiver can perform. To represent this, stereotype the class Receiver as **PTN Members Creatable**. Up to now, the diagram becomes:

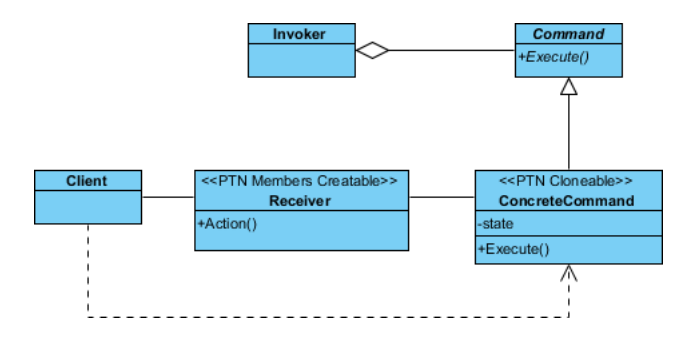

## **Defining Pattern**

1. Select all classes on the class diagram.

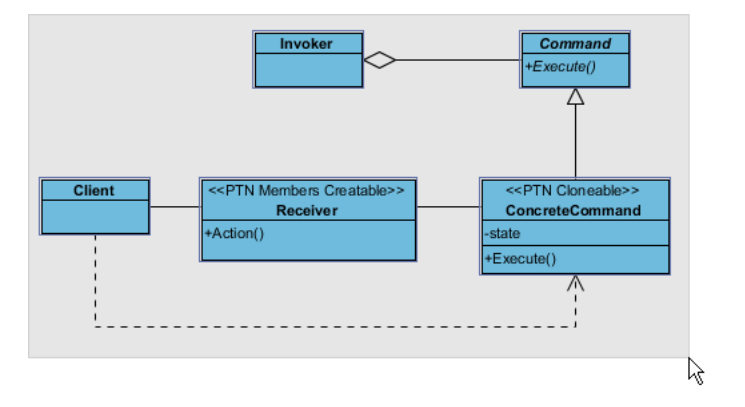

2. Right-click on the selection and select **Define Design Pattern...** from the popup menu.

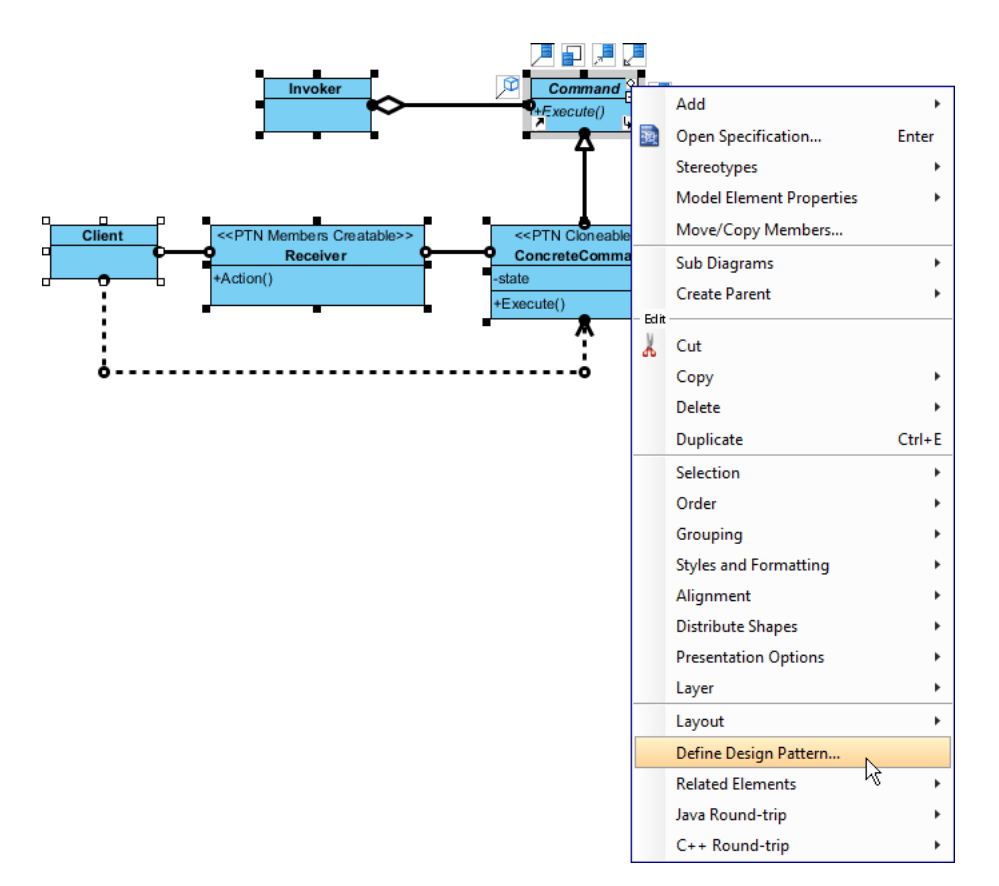

3. In the **Define Design Pattern** dialog box, specify the pattern name Command. Keep the file name as is. Click **OK** to proceed.

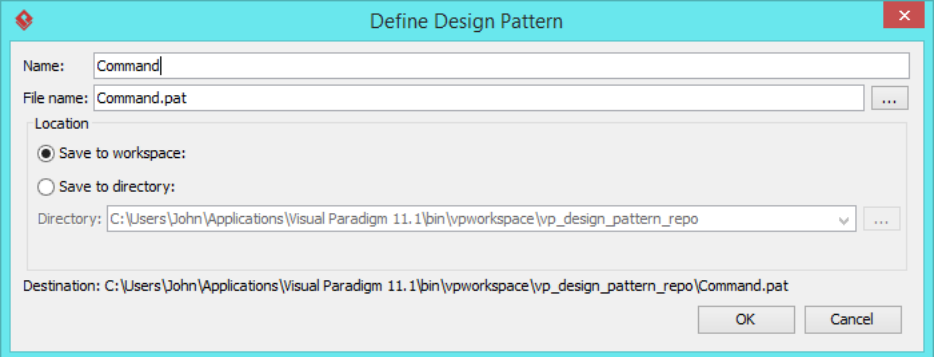

## **Applying Design Pattern on Class Diagram**

In this section, we are going to apply the command pattern in modeling a document editor.

- 1. Create a new project Document Editor.
- 2. Create a class diagram Domain Model.

3. Right-click on the class diagram and select **Utilities** > **Apply Design Pattern...** from the popup menu.

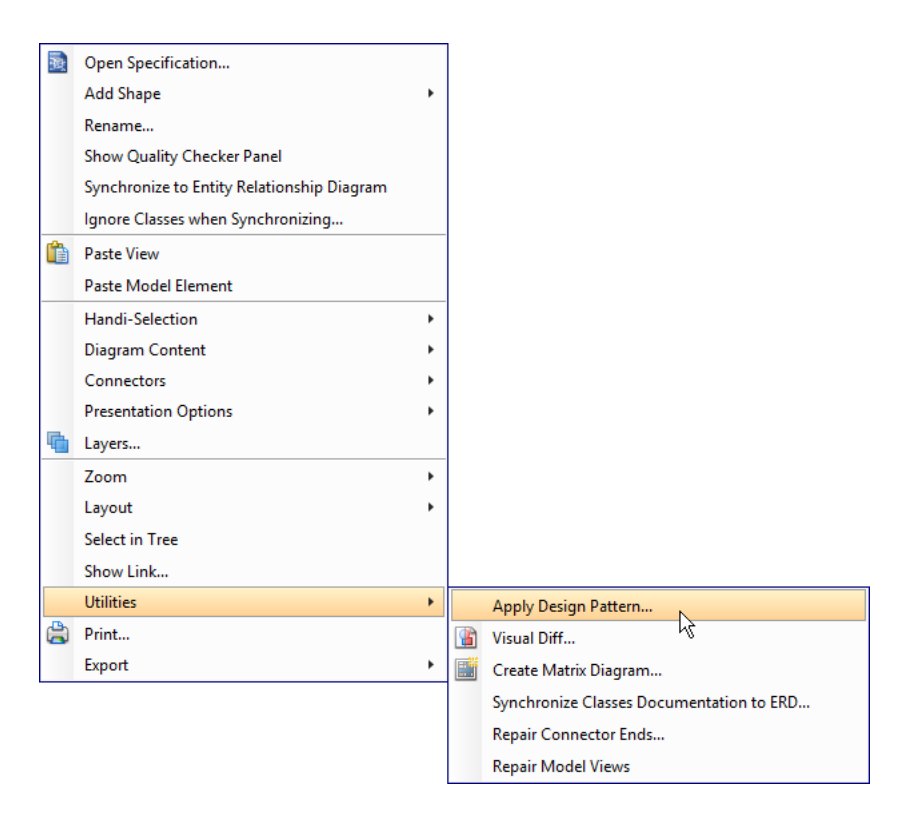

4. In the **Design Pattern** dialog box, select Command from the list of patterns.

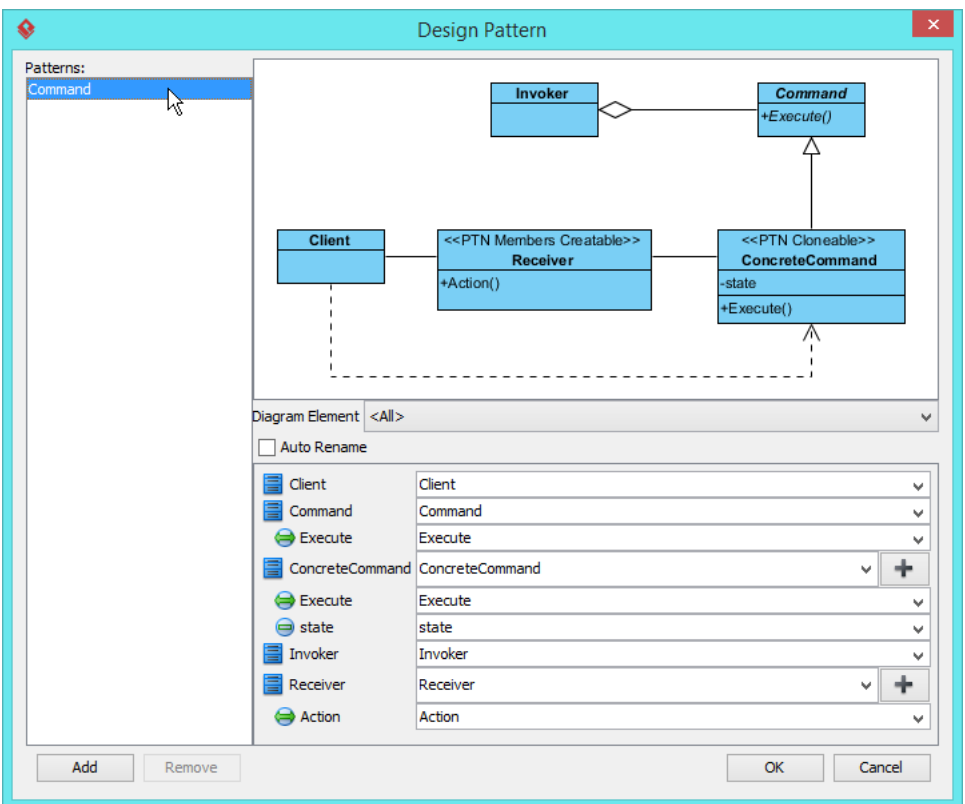

5. Select Invoker in overview.

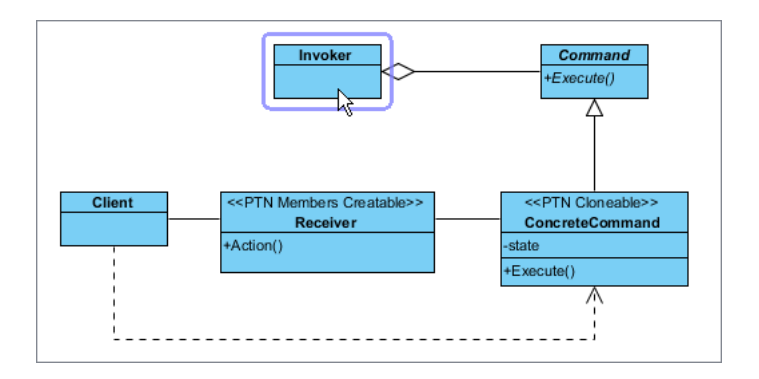

6. At the bottom pane, rename Invoker to ToolbarButton.

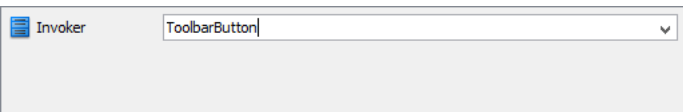

7. Select Command in overview. At the bottom pane, rename Command to DocumentCommand.

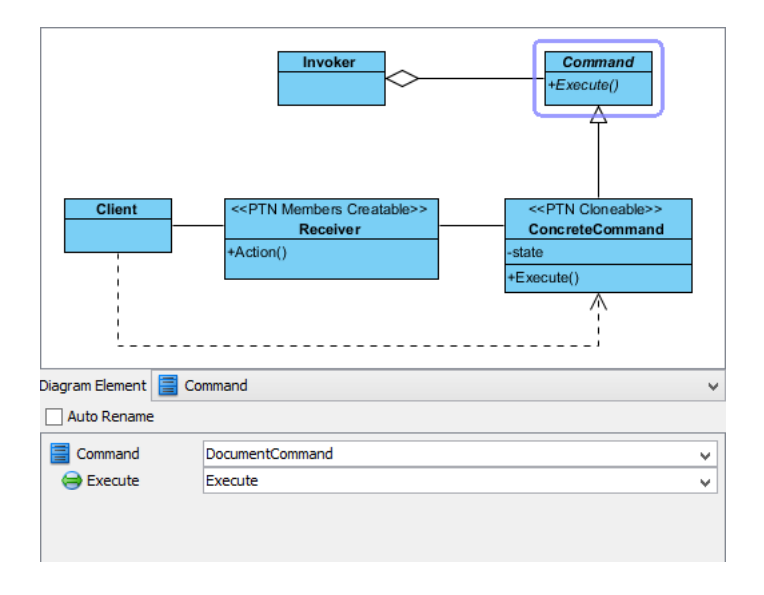

8. Select ConcreteCommand in overview. At the bottom pane, rename ConcreteCommand to OpenCommand.

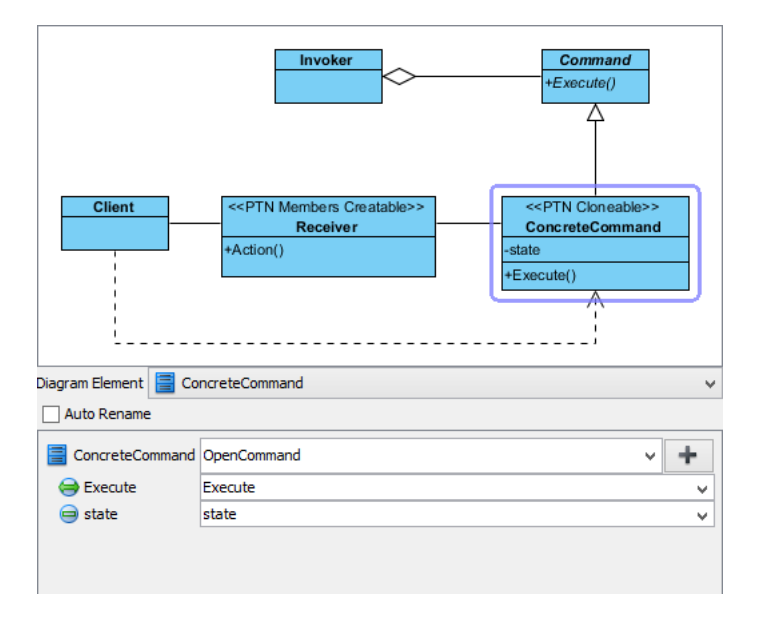

9. We need 2 more concrete commands for closing and saving a document. Press on the + button and select **Clone...** from the popup menu.

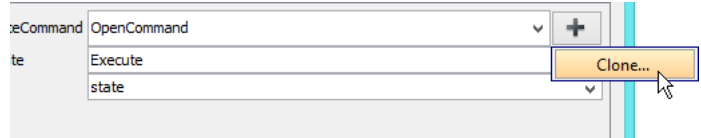

10. Enter 2 to be the number of classes to clone.

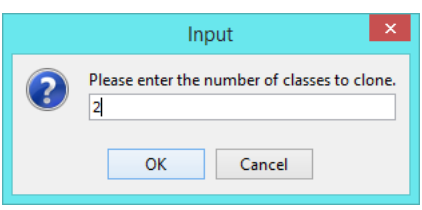

11. Rename ConcreteCommand2 to CloseCommand, ConcreteCommand3 to SaveCommand.

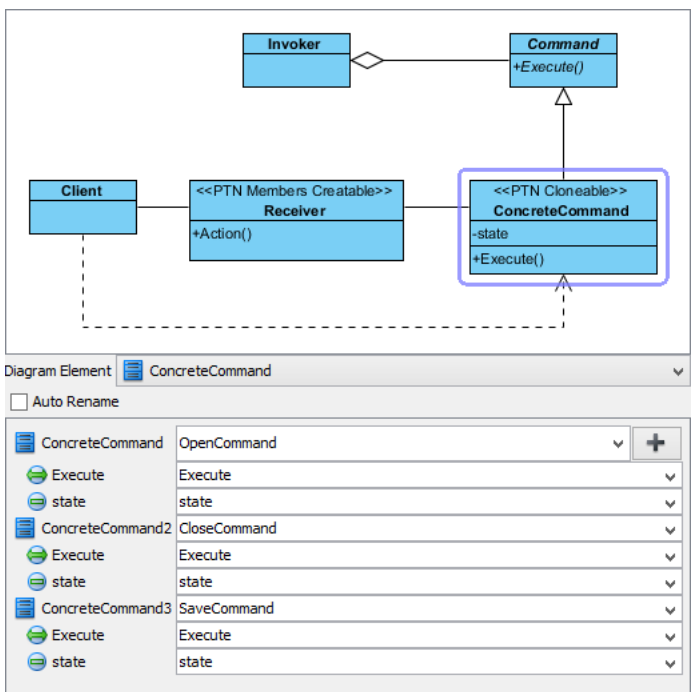

12. Select Receiver in overview. At the bottom pane, rename Receiver to Document, and operation Action to Load.

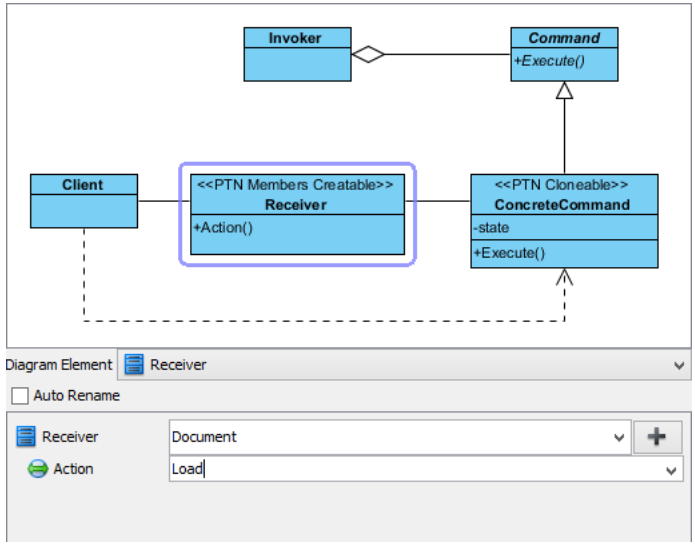

13. Create more operations for closing and saving documents. Click on the + button and select **New Operation...** from the popup menu.

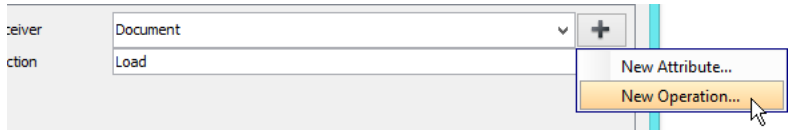

14. In the **Operation Specification**, enter Close as name. Click **OK** to confirm.

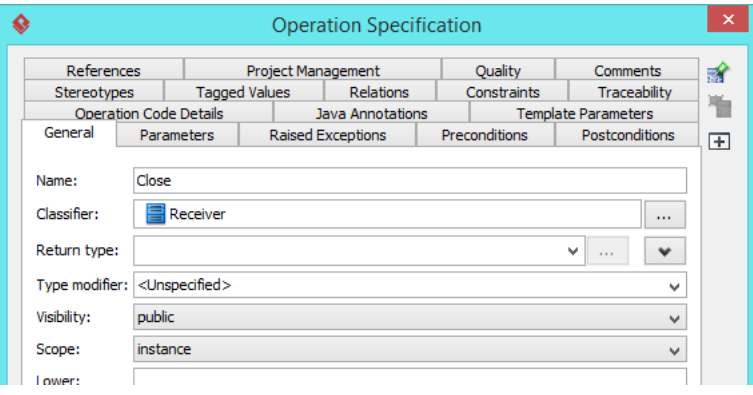

15. Repeat steps 13 and 14 to create operation Save.

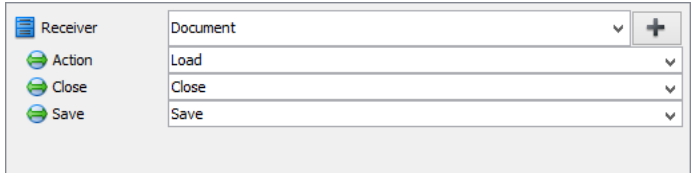

- 16. Click **OK** to apply the pattern to diagram.
- 17. Tidy up the diagram. Here is the result:

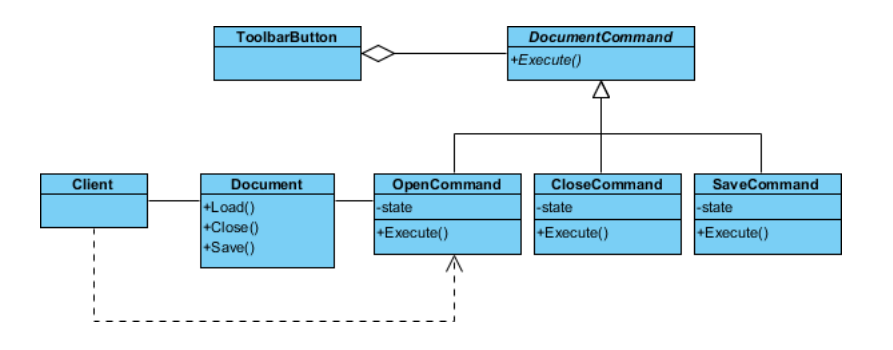

#### **Resources**

- 1. [Command.pat](https://cdn.visual-paradigm.com/vpuml/tutorials/commanddesignpattern_screenshots/resources/Command.pat)
- 2. [Design Patterns.vpp](https://cdn.visual-paradigm.com/vpuml/tutorials/commanddesignpattern_screenshots/resources/Design Patterns.vpp)

#### Related Links

• [Full set of UML tools and UML diagrams](https://www.visual-paradigm.com/features/uml-tool/)

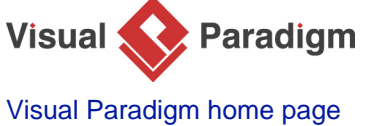

[\(https://www.visual-paradigm.com/\)](https://www.visual-paradigm.com/)

[Visual Paradigm tutorials](https://www.visual-paradigm.com/tutorials/) [\(https://www.visual-paradigm.com/tutorials/\)](https://www.visual-paradigm.com/tutorials/)